## neat.

## Neat Pad Controller Guide

For Zoom

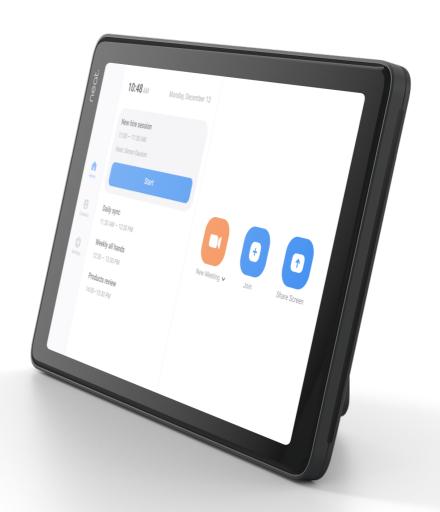

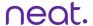

## How to Start an Instant Meeting

- 1. Select Home from the left side of Neat Pad.
- 2. Select New Meeting.

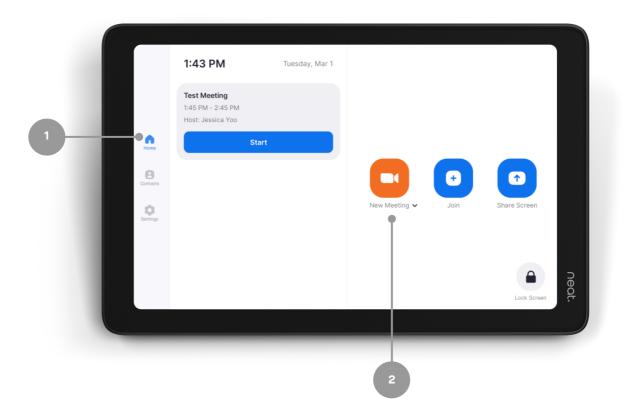

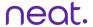

# How to Start a Scheduled Meeting

- 1. Select Home from the left side of Neat Pad.
- 2. Press the meeting which you would like to start.
- 3. Press Start on the screen.

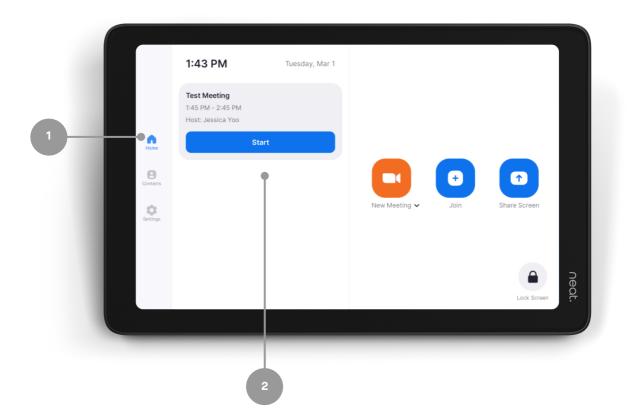

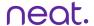

## Joining from the Upcoming Meeting Alert

- 1. You will receive an automatic meeting alert a few minutes ahead of your meeting start time.
- 2. Click Start when you are ready to begin your meeting.

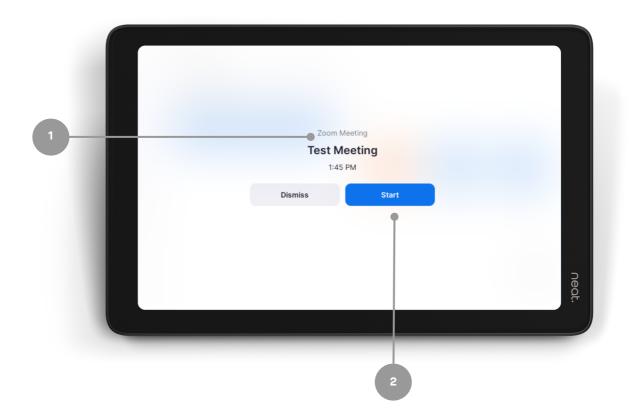

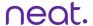

## Joining from the Pad

- 1. Select Join on the menu.
- 2. Enter your Zoom Meeting ID (which you will find in your meeting invite).
- 3. Press Join on the screen.
  - a. If the meeting has a Meeting Passcode, a pop-up window will appear. Enter the Meeting Passcode and press OK.

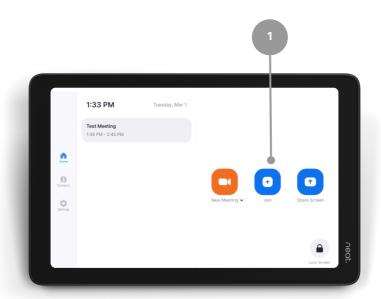

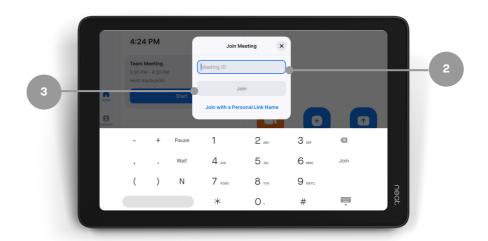

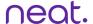

#### **One-Click Direct Share**

- 1. Open your Zoom desktop app
- 2. Click on the Home button on the top left.
- 3. Press the Share Screen button & you will directly share with your desktop on your in room screen.

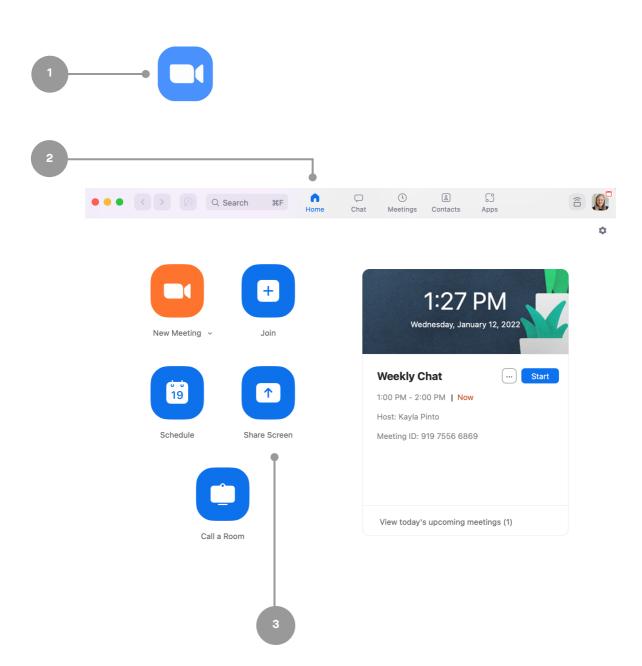

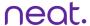

## Sharing with a Key

#### Sharing outside of a Zoom meeting:

- 1. Select Share Screen from the menu.
- 2. Press Desktop on your screen & a pop-up with the sharing key will appear.
- 3. Tap Share Screen on Zoom app, a Share Screen pop-up will appear.
- 4. Enter the Sharing Key & press Share.

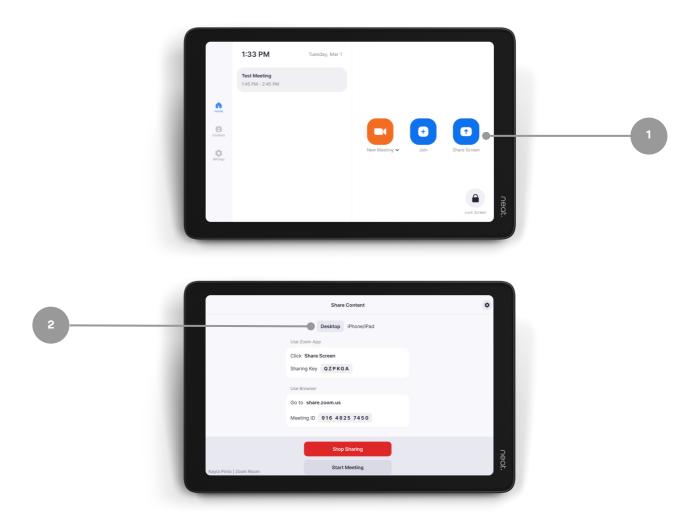

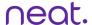

## Sharing with a Key

#### Sharing within a Zoom meeting:

- 1. Press Share Content in your in-meeting menu & a pop-up with the sharing key will appear.
- 2. Tap Share Screen on Zoom app, a Share Screen pop-up will appear.
- 3. Enter the Sharing Key & press Share.

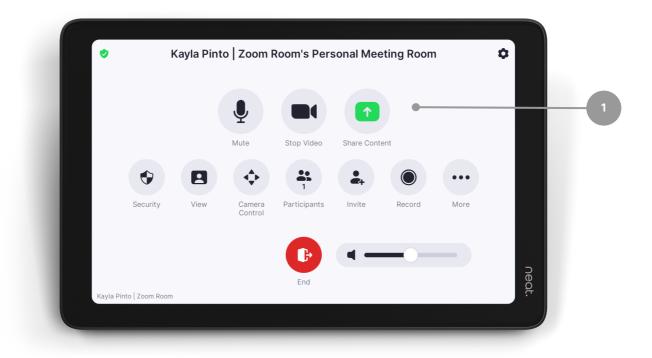

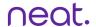

### **In-Meeting Controls**

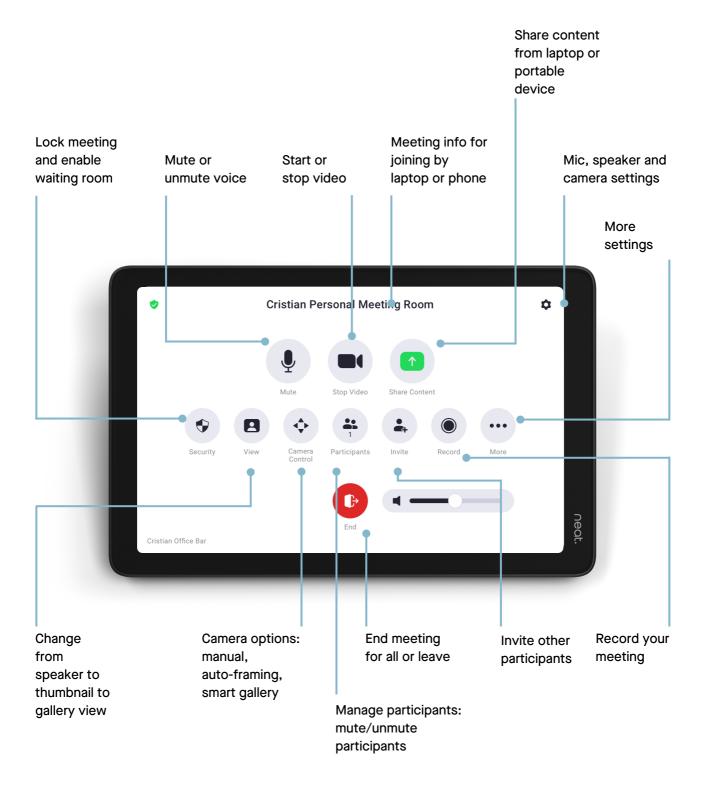